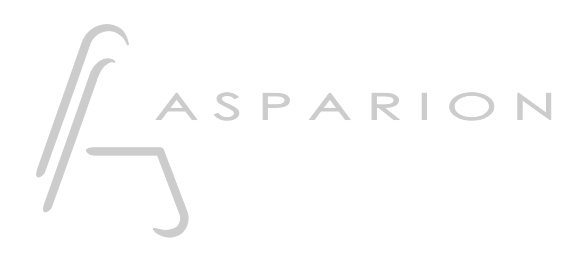

## Tracktion

# D400

**D400**<sup>T</sup> **D400F** 

# **Tracktion**

Dieser Leitfaden zeigt Ihnen, wie Sie den D400 in Tracktion einrichten. Alle Bilder wurden aus Tracktion 5 entnommen, sind aber auch für die meisten anderen Tracktion Versionen zutreffend.

Alle erwähnten Dateien finden Sie auf dem USB-Stick, im Installationsordner des Asparion Configurators oder auf unserer Internetseite.

Sollten Probleme bezüglich des Leitfadens auftreten, kontaktieren Sie uns bitte über unsere Internetseite [www.asparion.de/contact](http://www.asparion.de/contact) und wir werden Ihnen unverzüglich weiterhelfen.

#### Schritt 1:

- Wählen Sie das Tracktion Preset Wie Sie ein Preset wählen, ist im Haupt-Handbuch beschrieben.

#### Schritt 2:

- Öffnen Sie Tracktion  $\overline{a}$
- Gehen Sie zu Settings und wählen Sie MIDI Devices  $\overline{a}$
- Aktivieren Sie alle Geräte, welche D400 enthalten  $\overline{a}$

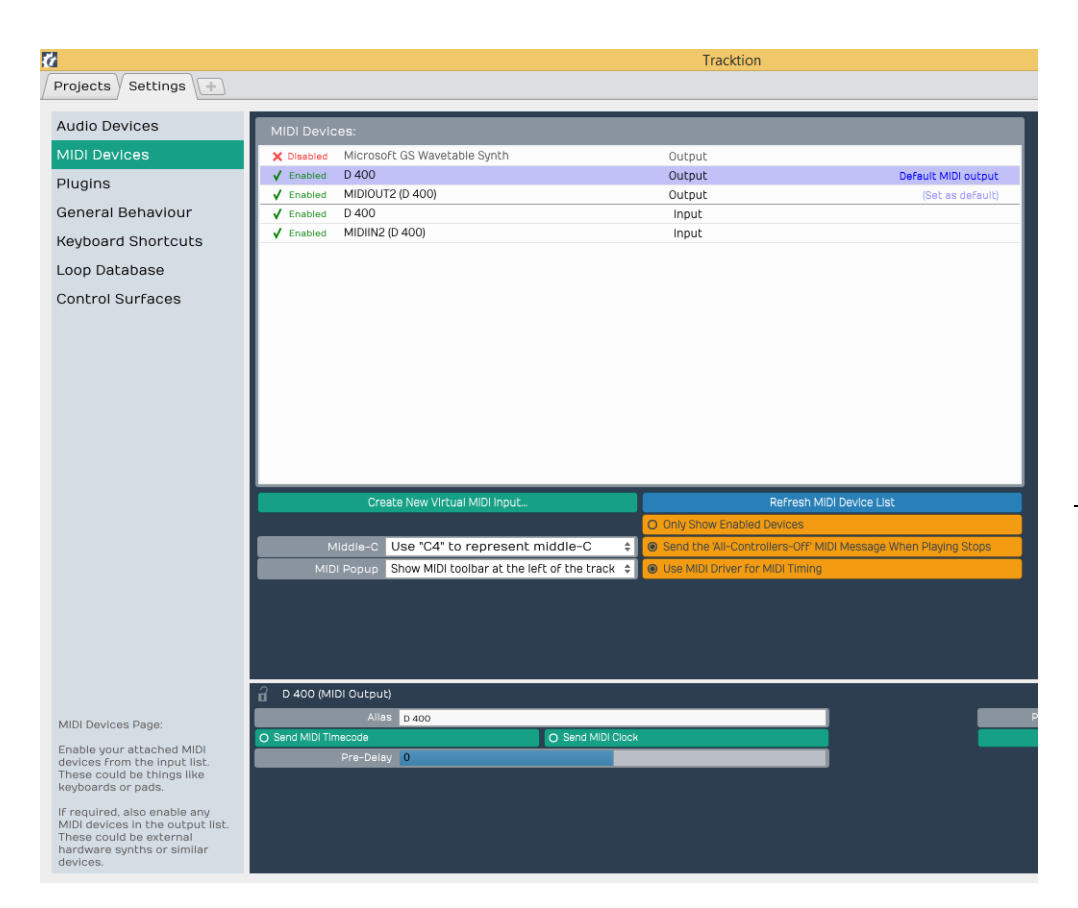

#### Schritt 3:

- Klicken Sie auf Control Surfaces  $\overline{a}$
- Wählen Sie Mackie Control Universal und setzen Sie D400 als Input und  $\overline{a}$ Output

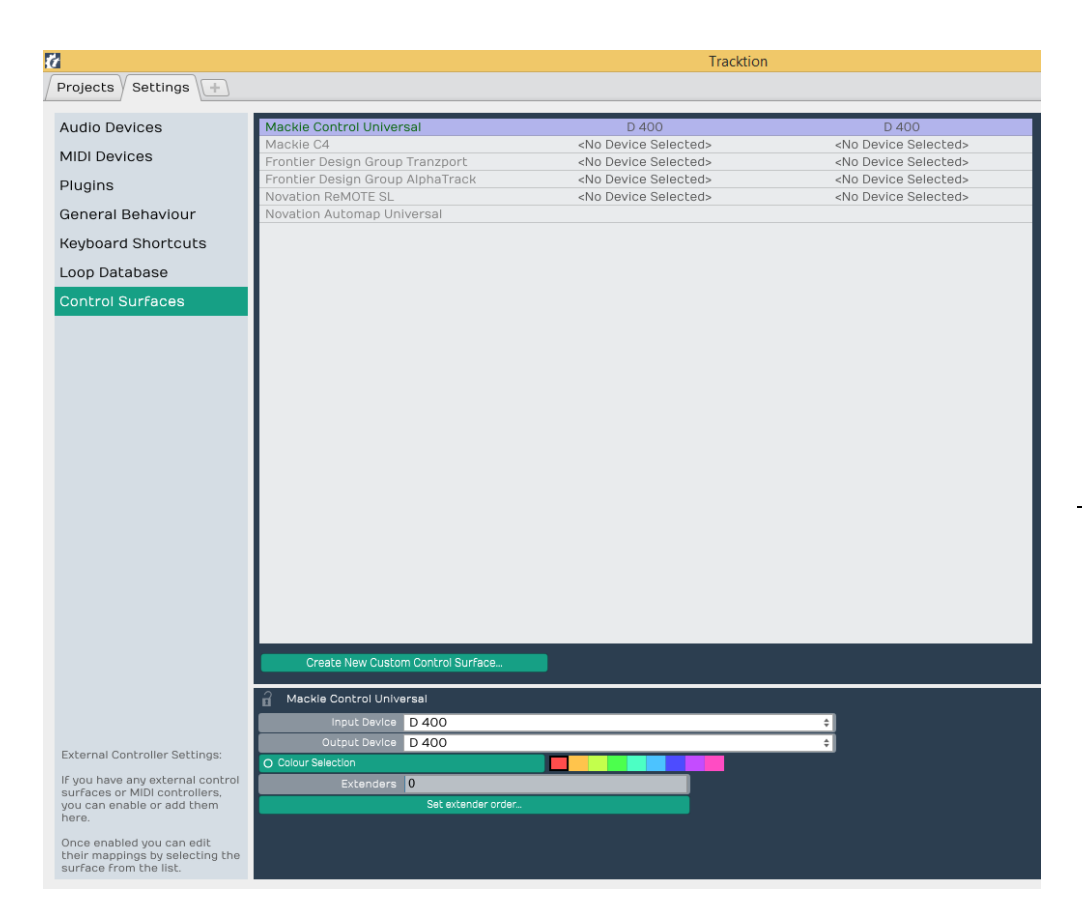

## Schritt 4: (optional)

- Falls Sie mehr als eine Extension anschließen möchten, sollten Sie auch Extenders auf 1 setzen

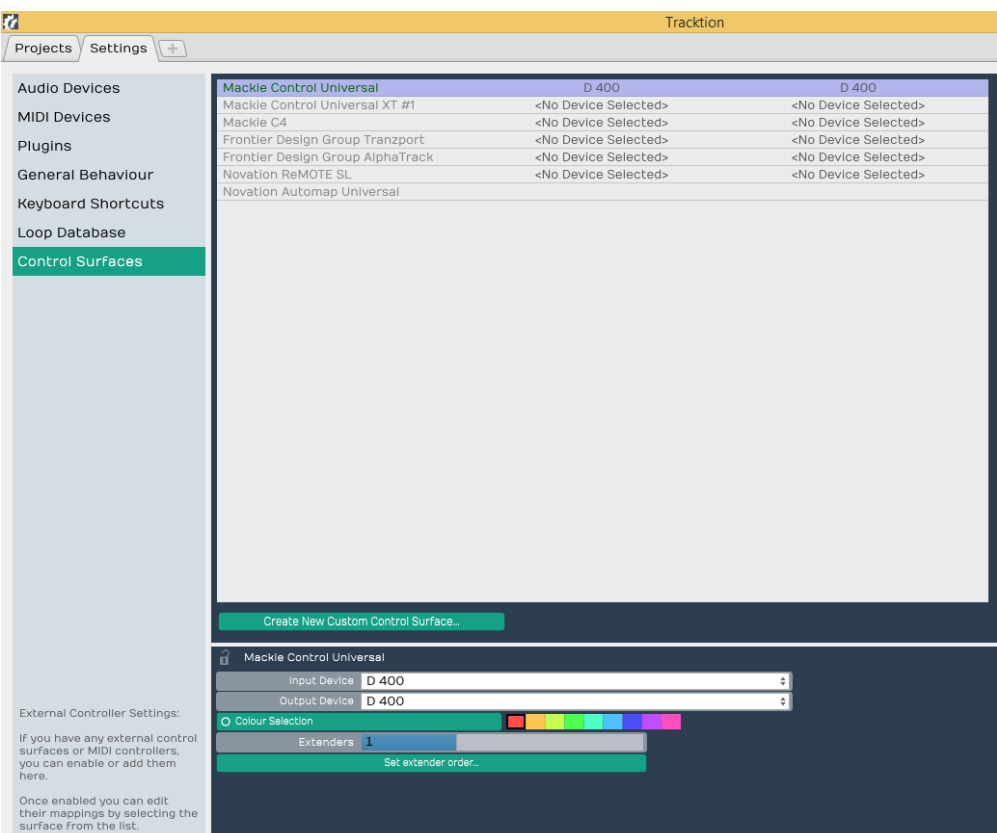

## Schritt 5: (optional)

- Gehen Sie auf MIDI Learn
- Hier können Sie alle Tasten mit beliebigen Funktionen belegen

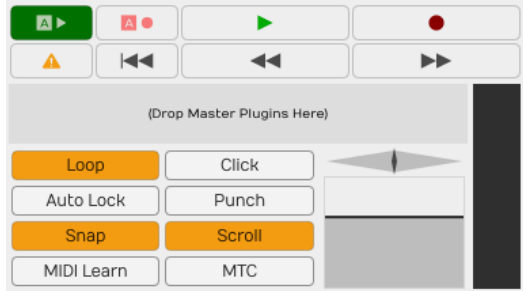

5

#### Schritt 6: (optional)

- Falls Sie mehr als eine Extension anschließen möchten, wählen Sie Mackie Control Universal XT und D400 (2) als Input und Output

Falls nur ein D400 angezeigt wird, sollten Sie die weiteren Extensions zuerst aktivieren. Wie Sie dies durchführen, wird im Haupt-Handbuch beschrieben.

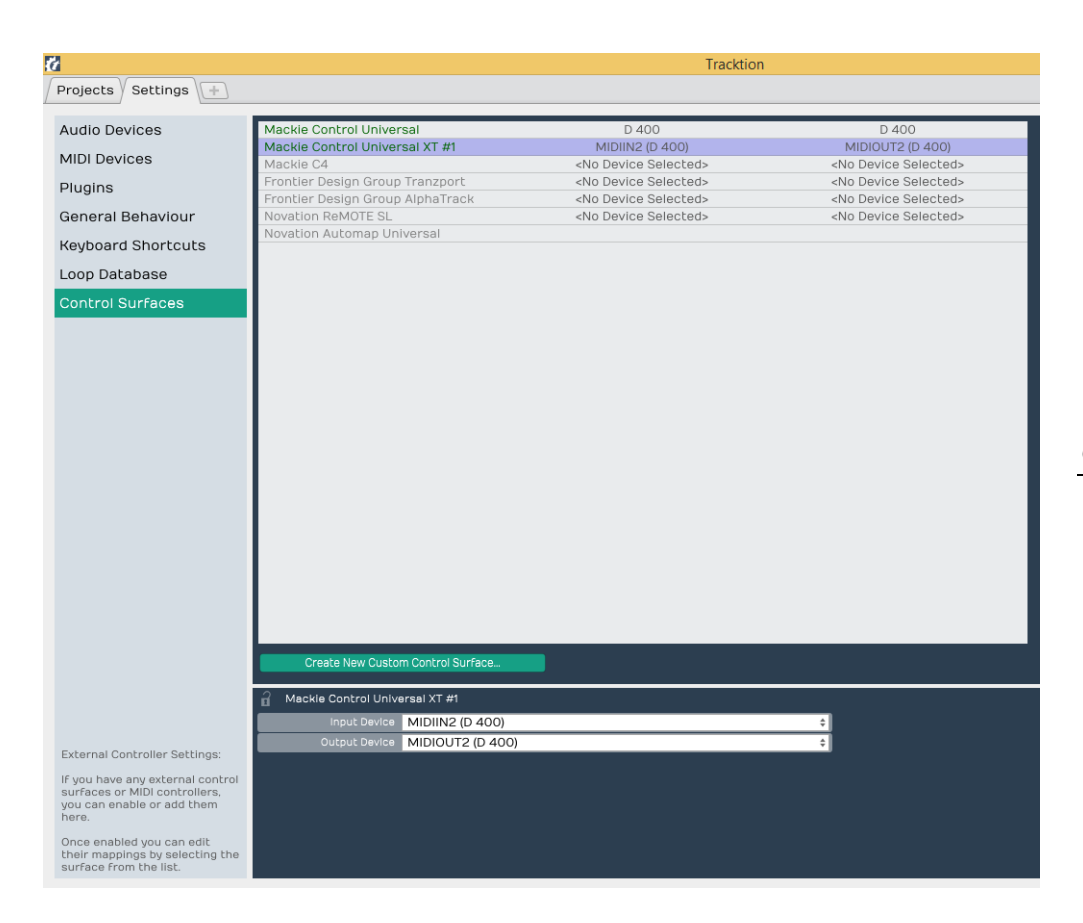

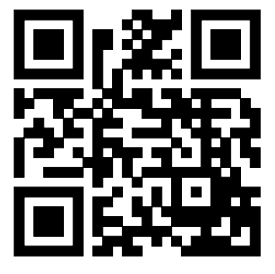

Für weitere Informationen besuchen Sie www.asparion.de